## Visual Scheduling: Managing Schedule Call Offs **Supering** Job Aid

Employee Self Service (ESS) has a feature that allows employees to send a message to their manager to request a schedule call off. Call off requests trigger a Call Off banner in the Visual Scheduling template, indicating that the request is waiting for manager approval. The number box next to the left of the banner indicates the number of call off requests for the coverage schedule.

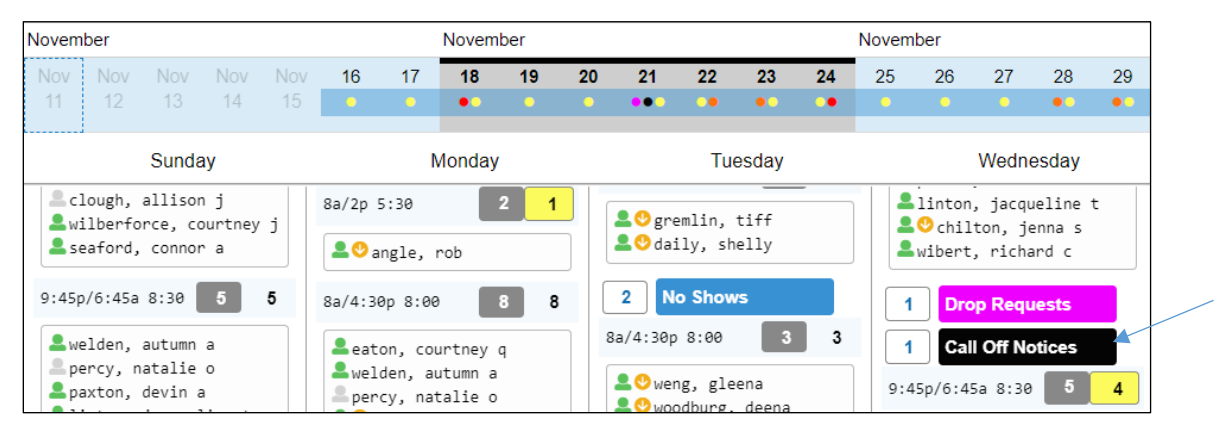

Click the banner and select Accept All Call Offs to approve the call off or select Call Offs Show Detail to view details about the employee who has requested a call off. If you have multiple call offs for a coverage schedule, the Call Off Show Details can be used to individually approve or deny each call off. Call Offs are listed in the To Do List, but they need to be addressed from the template.

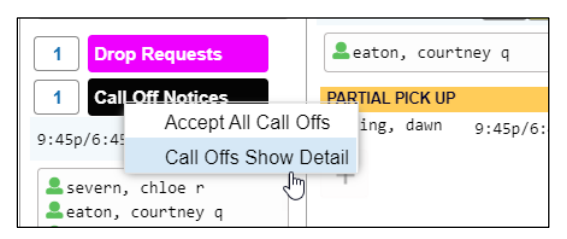

The Pending Call Offs panel has a list of all of the call offs. You can select Approve or Deny for each call off.

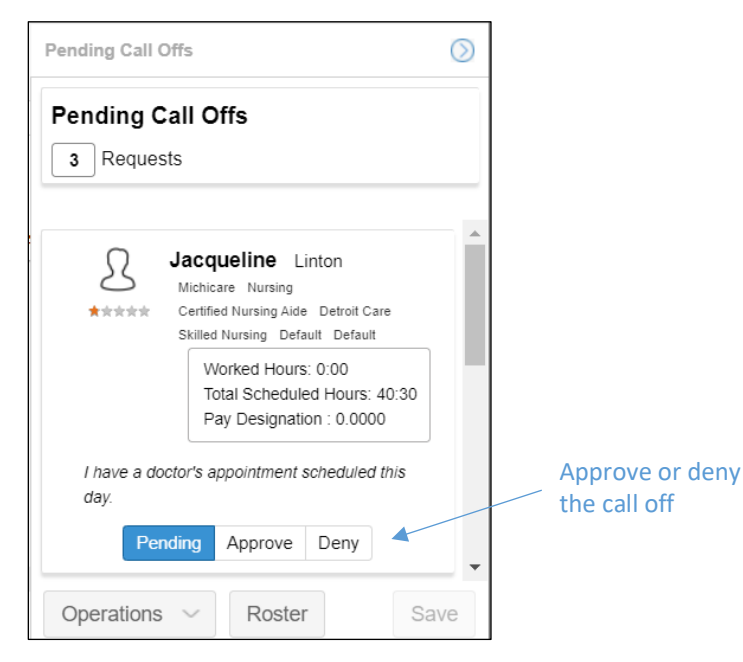

Click the **Save** button after making your Approve and Deny selections, which are highlighted in blue when selected.

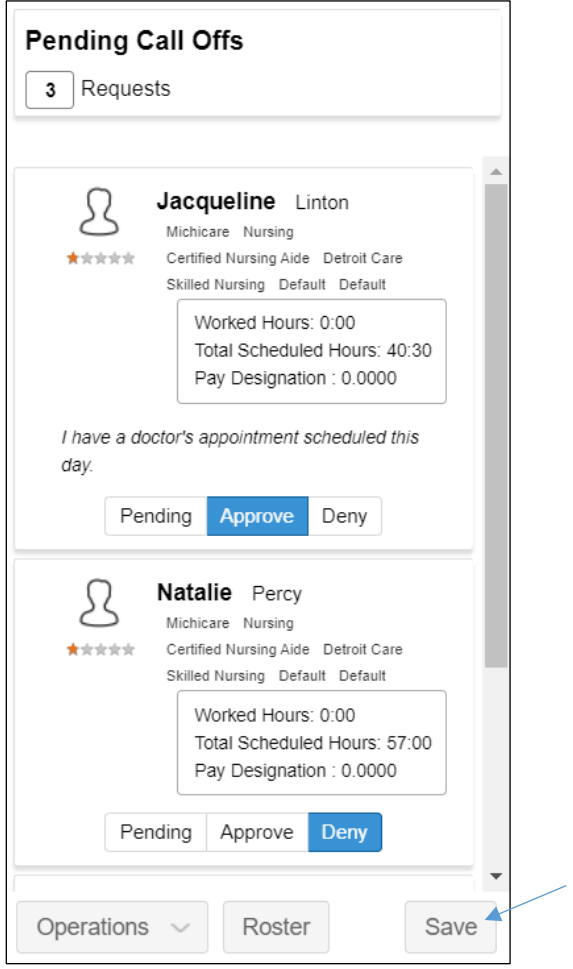

If you have multiple call offs for a coverage schedule, you can sort the call offs in the Pending Call Offs panel by selecting **Sorting Preferences** from the Operations drop-down list.

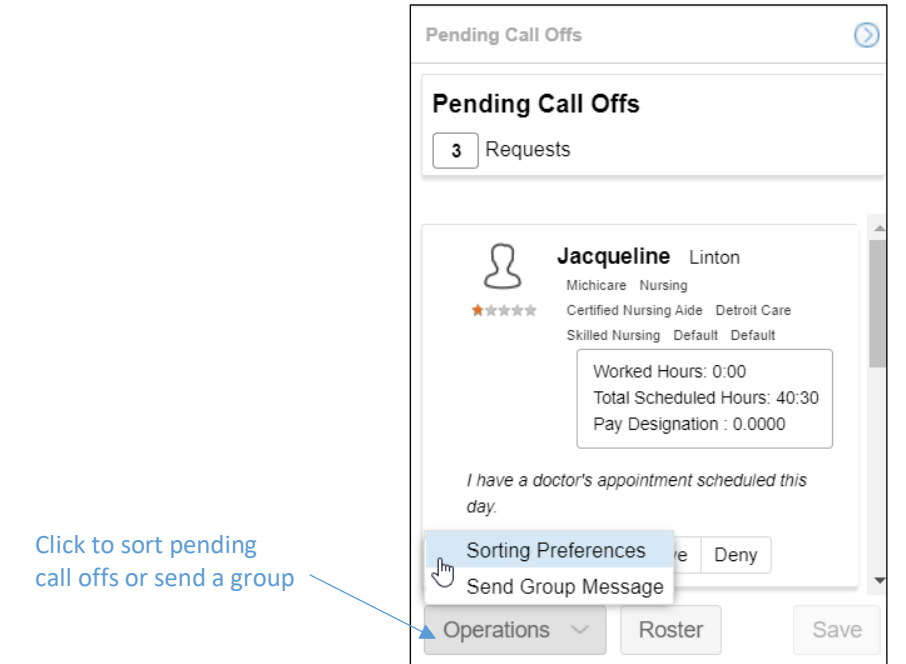

Select the preferences to apply, indicating the order for sorting in the *List Management* window.

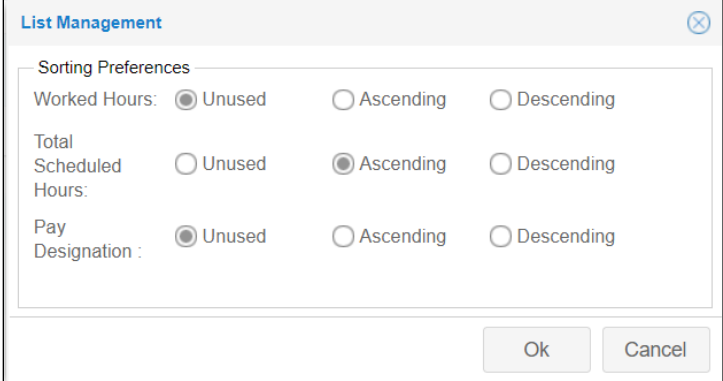

## **Sorting Preferences**

If you have access to the schedule template properties, you can add sorting preferences by clicking the **Operations** drop-down list in the schedule template page and selecting **Properties**.

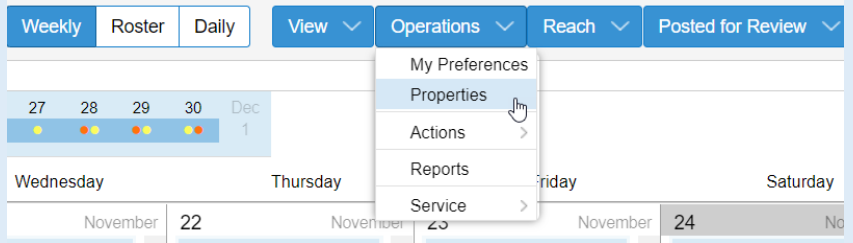

Click the Fields tab in the template properties panel and click the **Add New** button. Select the type of information you want to base the employee sorting on in the detail panels of Pick Up Requests, Drop Requests, No Shows and Call Off Notices.

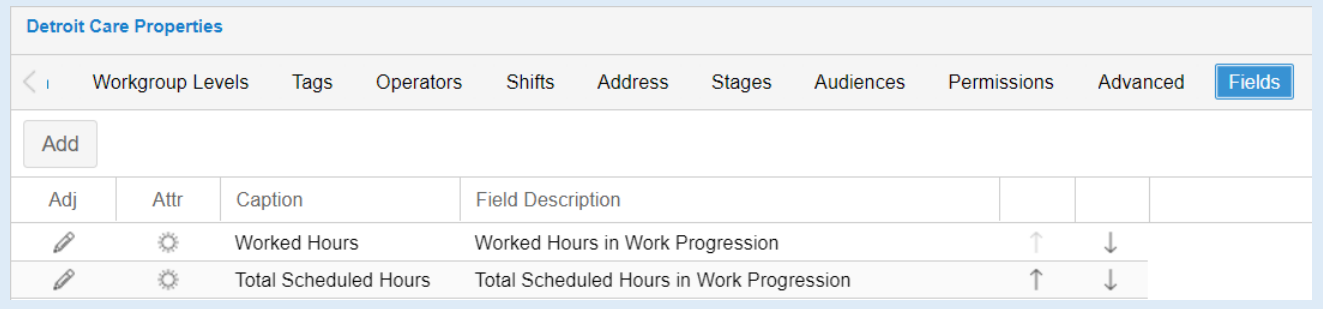

Send a message to the employees requesting to call off the shift by selecting **Send Group Message**. Type the message in the *Message* field of the *Send Group Message* window and click **OK**.

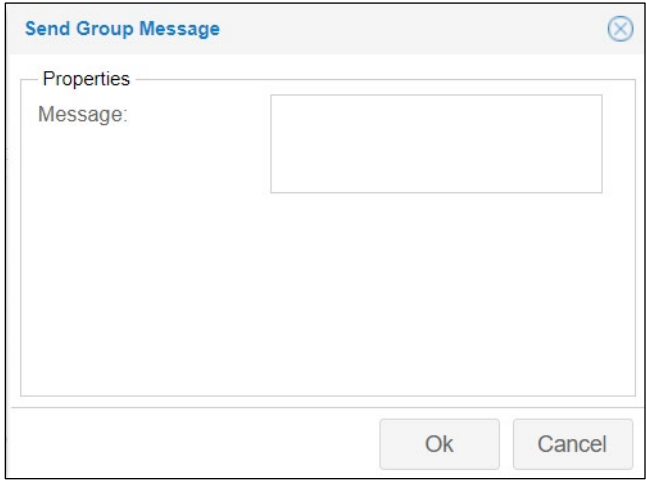

The roster schedules page displays a list view of the week's personal schedules for employees requesting to call off a shift.

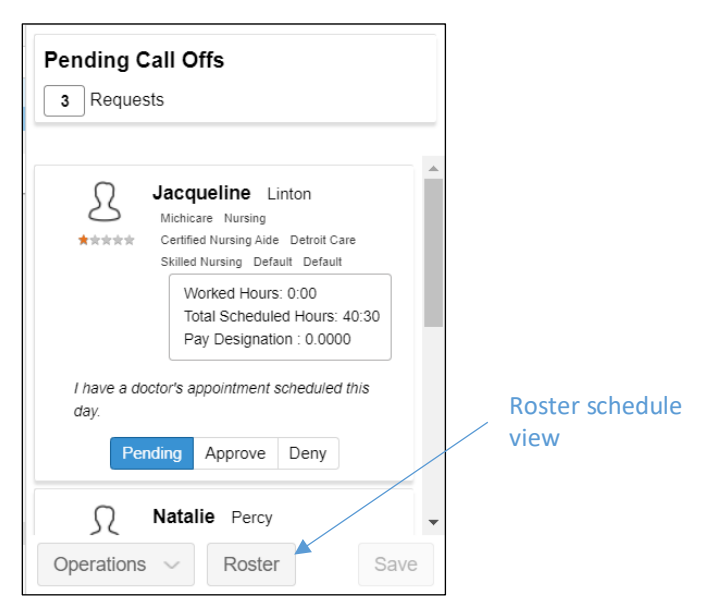

Call off employees are indicated with a red Call Off banner.

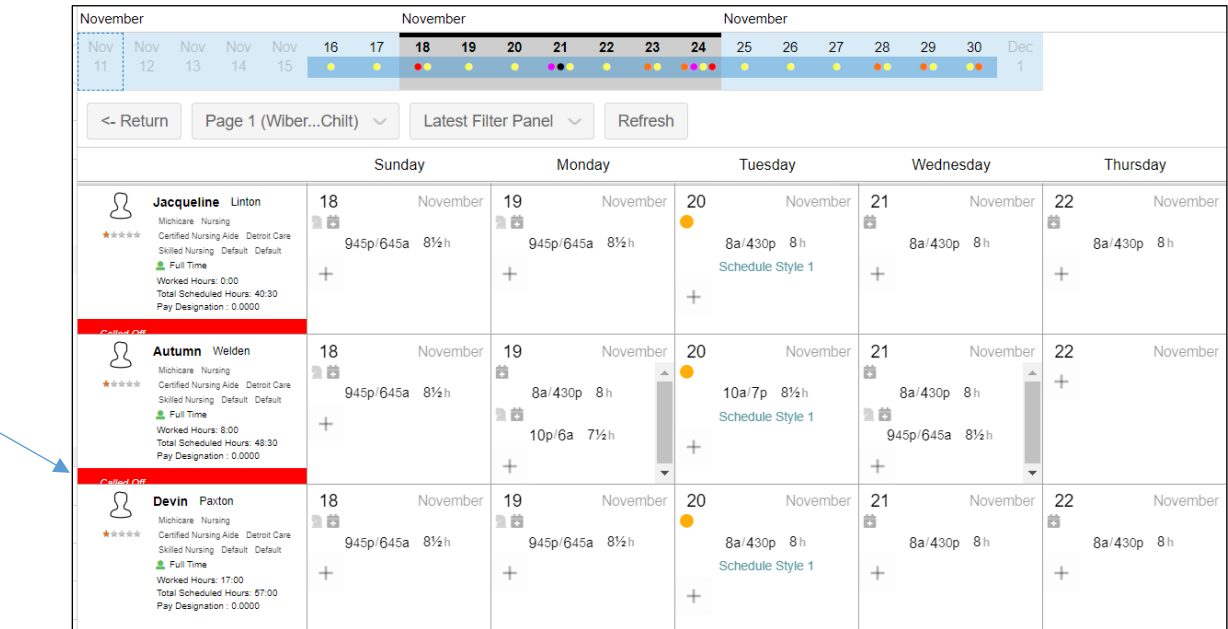

©2021 Attendance on Demand, Inc. All rights reserved. Attendance on Demand is a registered trademark of Attendance on Demand, Inc. (AOD). Nothing contained here supersedes your obligations under applicable contracts or federal, state and local laws in using AOD's services. All content is provided for illustration purposes only.